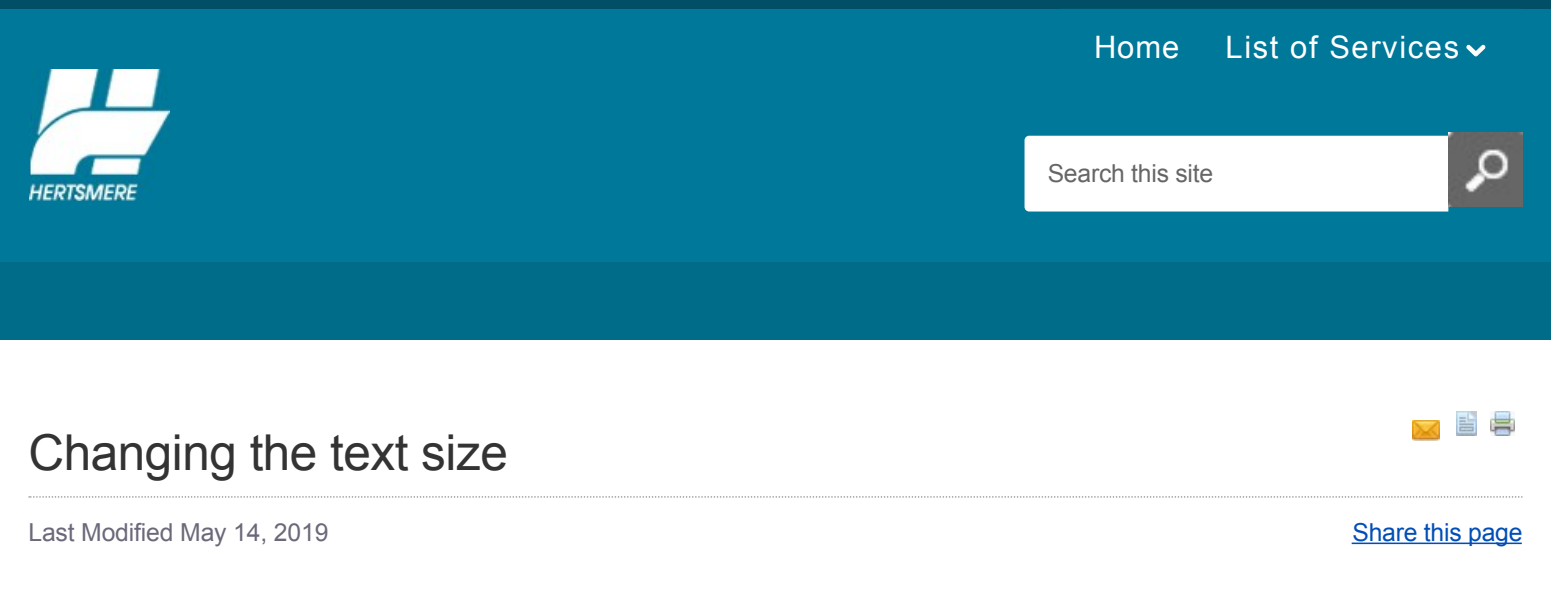

# **Google Chrome**

Change text, image, and video sizes (zoom)

### **How to set page zoom for all webpages**

You can adjust the size of everything on the webpages you visit, including text, images, and videos.

- Click the Chrome menu on the browser toolbar
- Select Settings.
- Click Show advanced settings.
- In the "Web Content" section, use the "Page zoom" drop-down menu to adjust the zoom.

#### **How to set zoom on your current page**

Use the zoom options in the Chrome menu to make everything on a webpage larger or smaller.

- Click the Chrome menu on the browser toolbar.
- $\blacksquare$ Find the "Zoom" section in the menu and choose one of the following options: ◦Click to make everything on the page larger. You can also use the keyboard shortcuts Ctrl and  $+$  (Windows, Linux, and Chrome OS) and  $\#$  and  $+$  (Mac).
- Click to make everything smaller. You can also use the keyboard shortcuts Ctrl and (Windows, Linux, and Chrome OS) and  $H$  and -(Mac).
- To go into full-screen mode, click . You can also use the keyboard shortcuts F11 (Windows and Linux) and ⌘-Shift-F (Mac). If you're using Chrome OS, you can also press at the top of your keyboard.

#### **How to set the font size for all webpage**

You can adjust the size of text on webpages.

- Click the Chrome menu on the browser toolbar.
- Select Settings.
- Click Show advanced settings.  $\blacksquare$
- In the "Web Content" section, use the "Font size" drop-down menu to make adjustments.  $\blacksquare$

Some websites prevent the browser from changing just text size. For those sites, Chrome won't be able to adjust the font size.

## **Microsoft Internet Explorer**

If you are using Internet Explorer, go to the menu at the top of the browser page and select View, from the list of options, select Text Size. You

will see a side menu open up; select the size you wish to view the website in.

**Please note:** This website is best viewed using Internet Explorer 7 and above. When using Internet Explorer 6 and below, some sections of this website may not appear properly.

# **Mozilla Firefox**

If you are using Mozilla Firefox, please see the following keyboard short-cut information.

For a computer using **Windows** operating system:

- Full Screen: F1l
- Zoom Text Smaller: Ctrl+-(minus sign) i.
- Zoom Text larger: Ctrl+= (plus sign)
- No Zoom (100%): Ctrl+0
- View Page Information: Ctrl+I
- View Page Source: Ctrl+U  $\blacksquare$

For a computer using a **Macintosh** operating system

- Zoom Text Smaller: Cmd+-(minus sign)
- Zoom Text larger: Cmd+= (plus sign)
- No Zoom (100%): Cmd+0
- View Page Information: Cmd+I  $\blacksquare$
- View Page Source: Cmd+U

For a computer using a **Linux** operating system

- Full Screen: F1l (may depend on window manager)  $\blacksquare$
- Zoom Text Smaller: Ctrl+-(minus sign)
- Zoom Text larger: Ctrl+= (plus sign)  $\blacksquare$
- No Zoom (100%): Ctrl+0 r.
- View Page Information: Ctrl+I  $\blacksquare$
- View Page Source: Ctrl+U  $\blacksquare$

[For more information about screen magnification, please see the following information, supplied by the](http://www.rnib.org.uk/) **Royal National Institute of the Blind** (RNIB).

[Back to top](#backtottop)

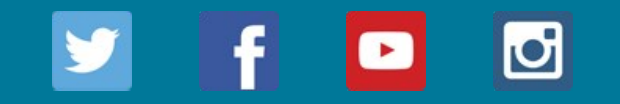

[Contact us](https://www.hertsmere.gov.uk/Contact-Us.aspx) [Accessibility](https://www.hertsmere.gov.uk/Accessibility/Accessibility.aspx) [Accessibility Statement](https://www.hertsmere.gov.uk/Accessibility/Accessibility.aspx) [Jobs](https://www.hertsmere.gov.uk/Jobs-at-Hertsmere/Jobs-at-Hertsmere.aspx) [Sitemap](https://www.hertsmere.gov.uk/Sitemap.aspx)

Powered by [Contensis](http://www.contentmanagement.co.uk)